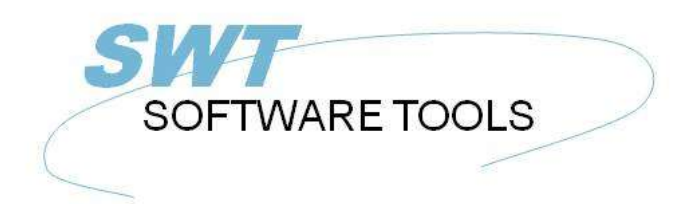

Dansk Brugerhåndbog

Copyright © (1990-2022) SW-Tools ApS Duevej 23 DK-3250 Solrød Strand **Denmark** Phone: +45) 33 33 05 56 Mail: swtools@swtools.com www.swtools.com www:

# **Objekt Linkning og Embedding**

**22/11/01 / 2022-09-01 008.384**

## **Indholdsfortegnelse**

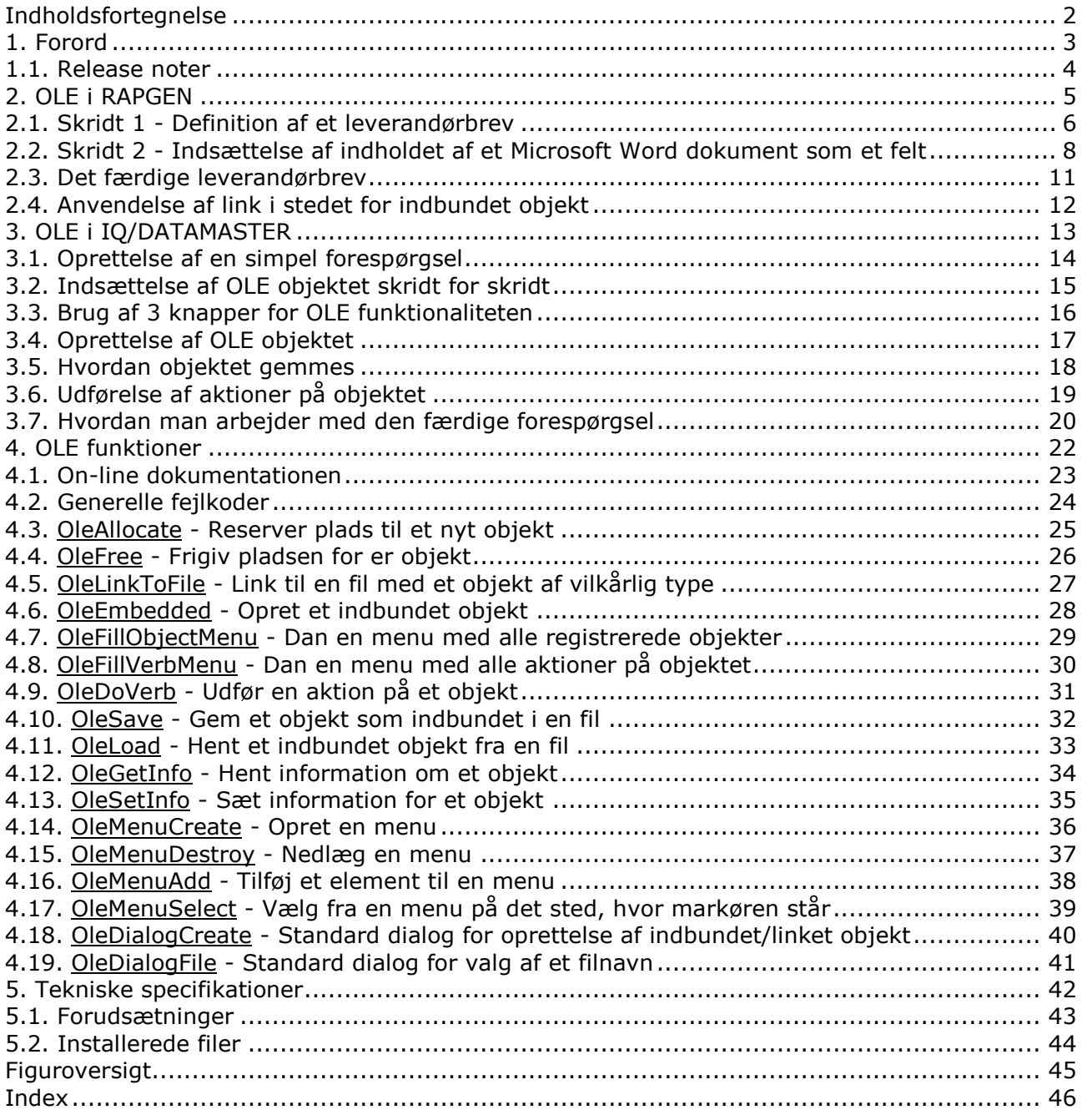

### **1. Forord**

SW-Tools Objekt Linkning og Embedding giver mulighed for på en enkel måde at integrere indholdet af andre Windows applikationer i en rapport eller et forespørgselsprogram defineret i SW-Tools TRIO. Denne manual vil referere til Objekt Linkning og Embedding med forkortelsen OLE.

For eksempel er man i stand til at anvende tekstbehandlings faciliteterne i Microsoft Word ved definition af et kunde brev, eller til at afspille en videosekvens i forbindelse med forespørgsel på vareinformationer mm.

Det interface, TRIO stiller til rådighed, beror simpelthen på muligheden for definition af et frifelt, der markeres som OLE. Når man indsætter dette i layoutet for en rapport eller i skærmbilledet på en forespørgsel, kan man herefter vælge at linke til et bestående dokument eller oprette et 'embedded' eller 'indbundet' dokument.

En link til et bestående Microsoft Word dokument er kun en reference til et filnavn. Hvis man har et dokument gemt som c:/Microsoft/word/customer.doc, kan man linke direkte til dette. Hvis dokumentet ændres af en anden bruger, der ikke nødvendigvis anvender TRIO, vil dette alligevel være opdateret næste gang rapporten/forespørgselen bliver udført.

Hvis man anvender OLE med et 'embedded' eller 'indbundet' dokument, vil selve indholdet af dokumentet blive gemt sammen med TRIO programmet. Ændringer til dette sker herefter nu kun fra TRIO ved hjælp af det pågældende OLE program, det kan ikke længere ændres som et selvstændigt Word dokument.

Valget mellem link eller indbinding af et OLE objekt afhænger af, hvordan man ønsker at gemme indholdet af dokumentet.

Denne manual vil gennemgå forskellige eksempler både i RAPGEN og IQ for at vise den enkle brug af OLE objekter i TRIO.

#### **1.1. Release noter**

Følgende udvidelser er implementeret i brugeroverfladen for SW-Tools RAPGEN/IQ: **- Et nyt felttype OLE er tilføjet frifeltdialogen** Se eksemplerne herpå senere i denne manual.

### **2. OLE i RAPGEN**

Dette kapitel vil skridt for skridt beskrive, hvordan man ganske enkelt definerer et brev, der vil læse og udskrive information fra en database inklusive en tekst skrevet med Microsoft Word.

#### **2.1. Skridt 1 - Definition af et leverandørbrev**

Vi begynder dette eksempel med at definere et simpelt leverandørbrev, baseret på TRIOs demokartoteker.

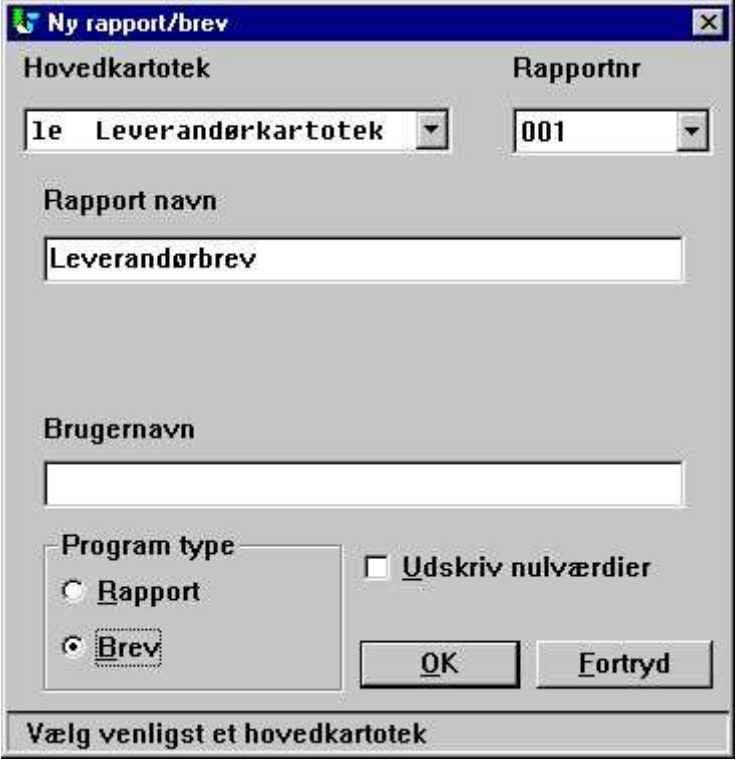

*1. Definition af et leverandørbrev*

Kartoteket 'le' vælges som hovedkartotek for brevet, og rapportens navn indtastes som 'Leverandørbrev'.

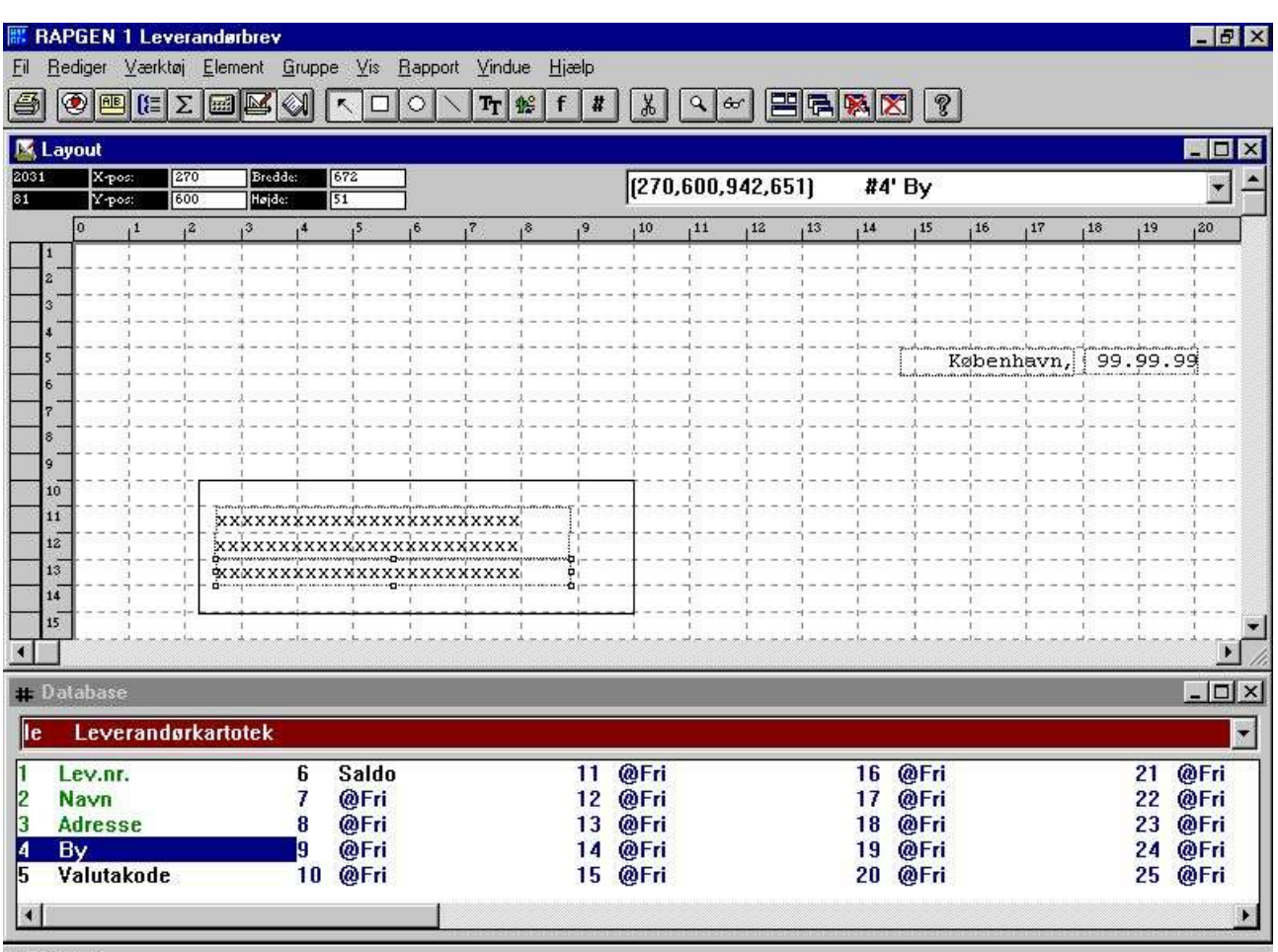

SW-Tools

## *2. Indsættelse af felter i brevets layout*

Herefter indsættes 3 felter fra leverandørkartoteket på layoutet.

#### **2.2. Skridt 2 - Indsættelse af indholdet af et Microsoft Word dokument som et felt**

For at indsætte indholdet af et Microsoft Word dokument som et felt må man først definere et felt af typen OLE 2.0 objekt. I dette eksempel har vi valgt frifelt nummer 10 fra database vinduet nederst.

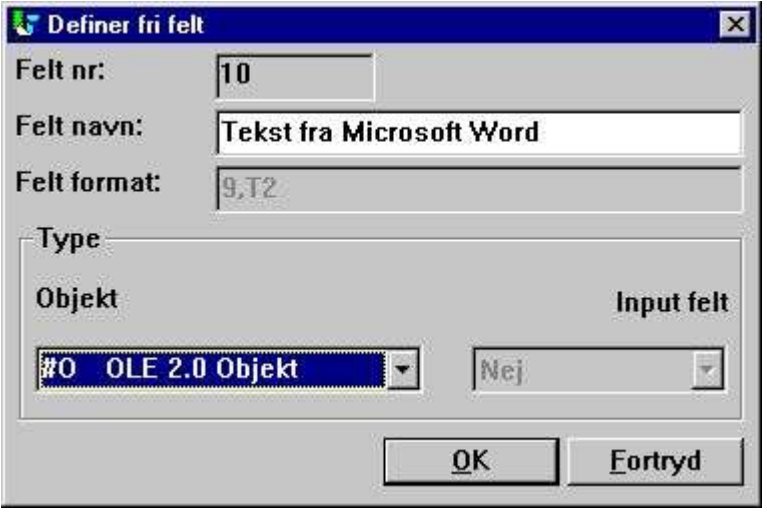

*3. Definition af et OLE 2.0 Objekt frifelt*

Når feltet er indsat i layoutet og størrelsen tilpasset, kan vi herefter vælge arten af OLE objekt ved at højreklikke med musen på feltet og vælge funktionen 'Tekst...'

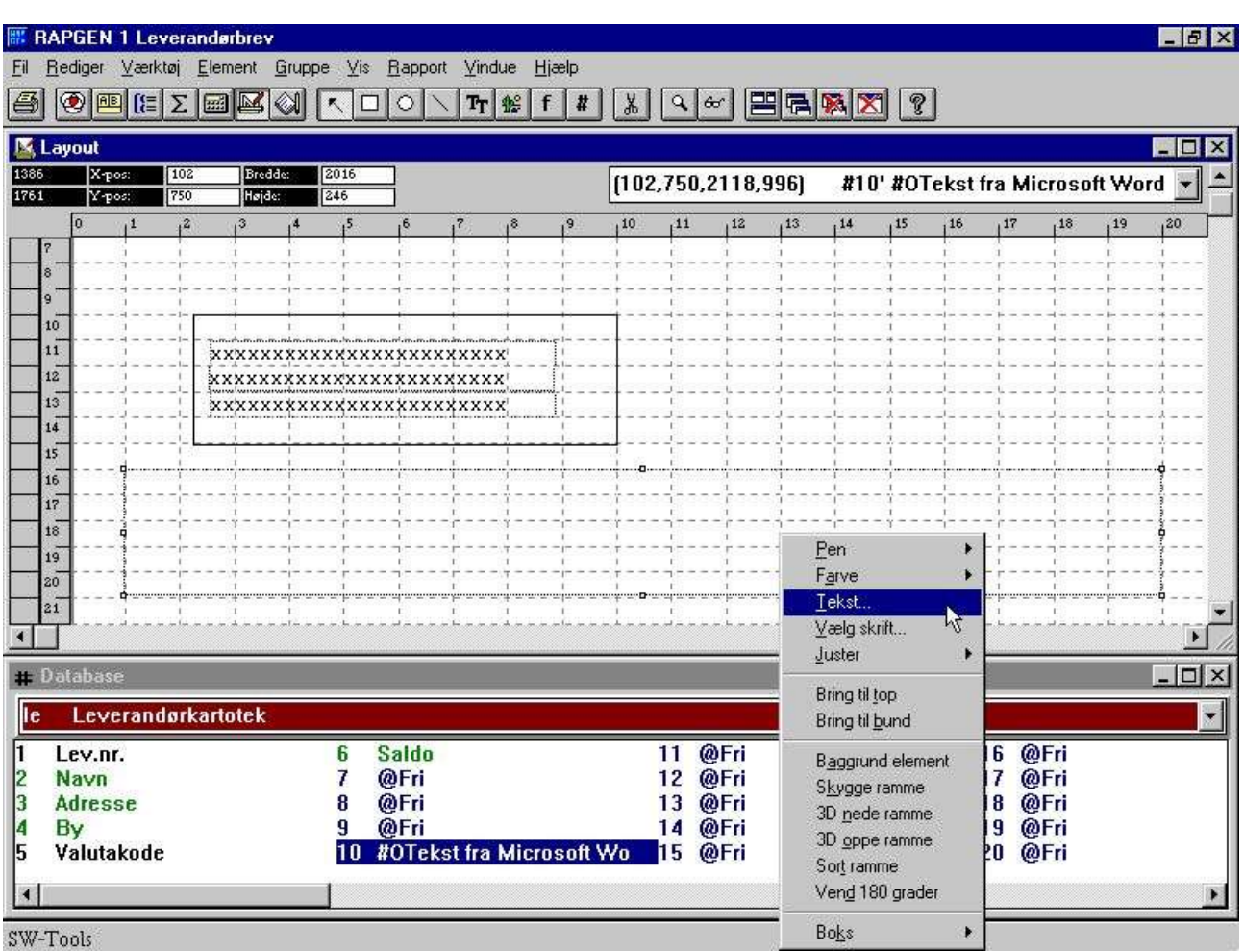

*4. Valg af den ønskede OLE objekttype*

Den første gang man vælger 'Tekst...' funktionen for et OLE objekt fremkommer en dialog med oversigt over alle de installerede OLE 2.0 objekter. Fra denne liste vælges nu:

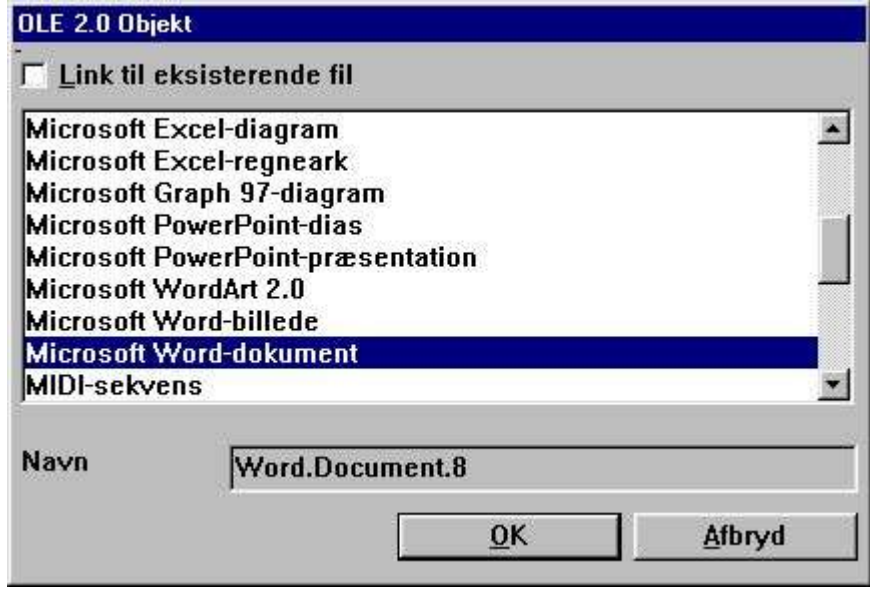

*5. Valg af Microsoft Word som objekt type*

Herefter vil RAPGEN aktivere serveren for det valgte objekt, i dette tilfælde Microsoft Word, hvorved man får hele tekstbehandlings funktionaliteten herfra til at indtaste den ønskede tekst.

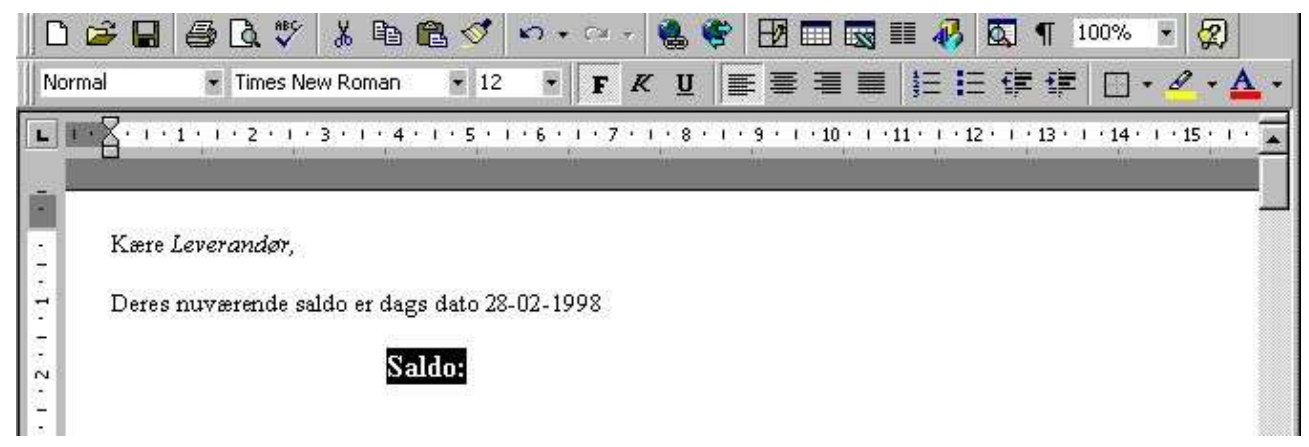

#### *6. Indtastning af objektes indhold i Microsoft Word*

Når teksten er indtastet kan applikationen lukkes og objekt indholdet vil blive vist i brevets layout.

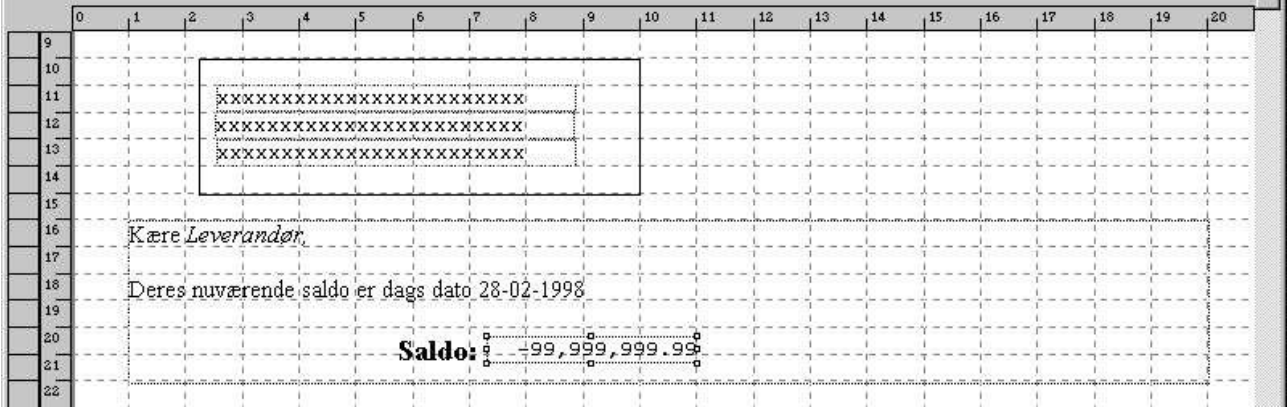

#### *7. Brevets layout inklusive indholdet af OLE objektet*

Endelig kan vi tilføje saldofeltet oven i OLE objekt feltet, og brevet er færdigt.

## **2.3. Det færdige leverandørbrev**

Når brevet udskrives fås følgende:

København, 12.10.98

UNIBANK BOULEVARD ROYAL 63 LUXEMBOURG

Kære Leverandør,

Deres nuværende saldo er dags dato 28-02-1998

20,000.00 Saldo:

*8. Udskriften af leverandørbrevet*

#### **2.4. Anvendelse af link i stedet for indbundet objekt**

I dette eksempel kunne vi istedet linke til et eksisterende dokument. Vi kunne have gemt præcis den samme tekst i en fil med navn

#### **c:/swtools/leveran.doc**

og vil nu linke hertil istedet for at indbinde objektet i rapporten.

Feltet defineret som OLE objekt indsættes i layoutet, og man vælger 'Tekst...' funktionen ved at højreklikke på dette i layoutet.

I den herved fremkomne dialog krydsmarkeres feltet 'Link til eksisterende fil' og filnavnet indtastes.

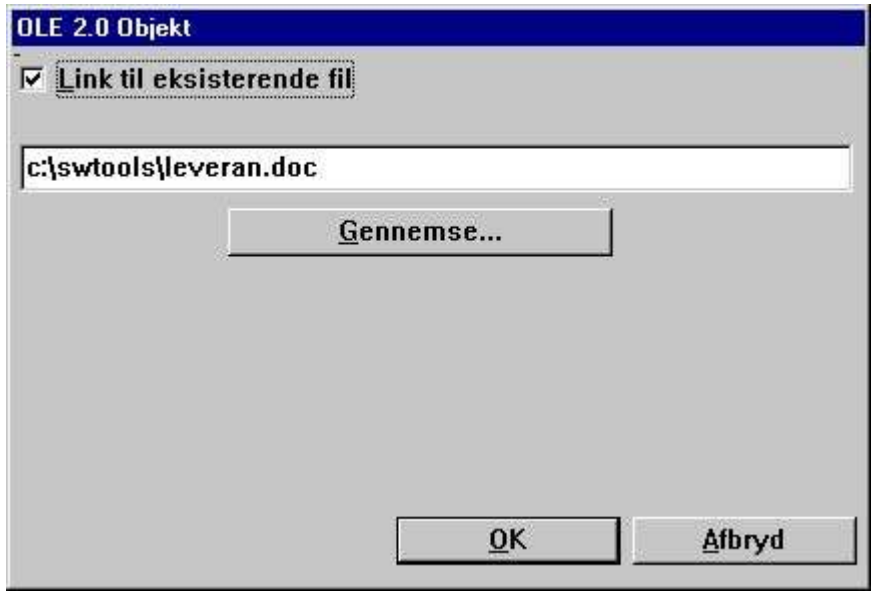

*9. Linkning til en eksisterende fil*

Den færdige udskrift vil være den samme som ovenfor, hvor objektet var indbundet i layoutet. Bemærk at man ikke kan skifte direkte fra indbundet til linket objekt. Man bliver først nødt til at fjerne feltet fra layoutet og herefter indsætte dette jgen, hvorefter man kan definere link til en eksisterende fil istedet for indbinding.

## **3. OLE i IQ/DATAMASTER**

Dette kapitel beskriver, hvordan man kan indføje OLE funktionalitet i enhver slags IQ/DATAMASTER program. I dette afsnit vises dog kun et eksempel på en IQ forespørgsel, idet metoden ved et DATAMASTER program er præcis den samme.

Vi har valgt et eksempel, som fungerer som en leverandørforespørgsel, hvor man kan tilføje enhver form for OLE objekt som ekstra information på hver leverandør. Dette giver en god forestilling om, hvad der faktisk kan laves som applikationer i TRIO med brug af OLE objekter.

## **3.1. Oprettelse af en simpel forespørgsel**

Dette eksempel er baseret på en simpel leverandørforespørgsel

**le#1-6**

der er gemt som program 1 i IQ.

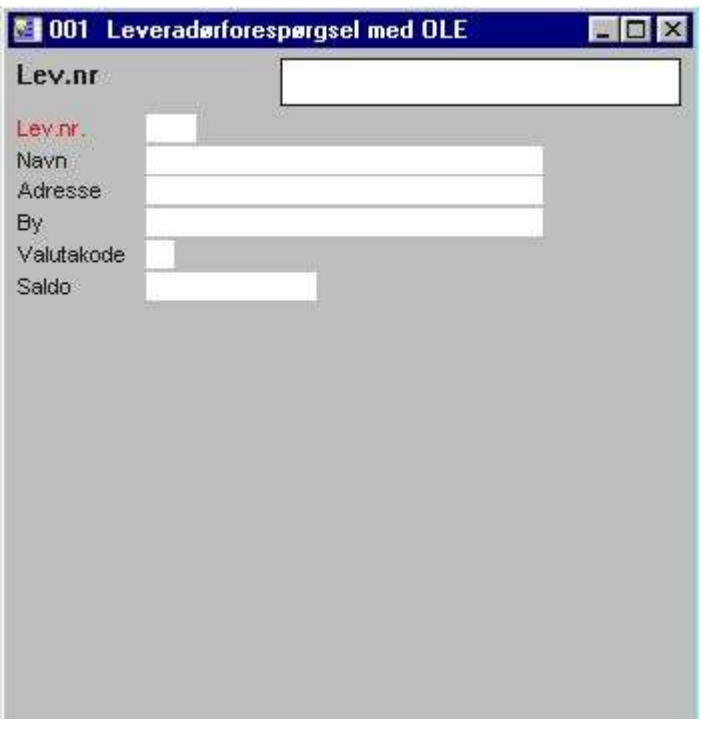

*10. Simpel leverandørforespørgsel i IQ*

### **3.2. Indsættelse af OLE objektet skridt for skridt**

Definer et **fri felt #10** i funktionen 'Skærmbillede' med navnet **'OLE Objekt på leverandør'**, og marker dette som et **'#O OLE 2.0 Objekt'**.

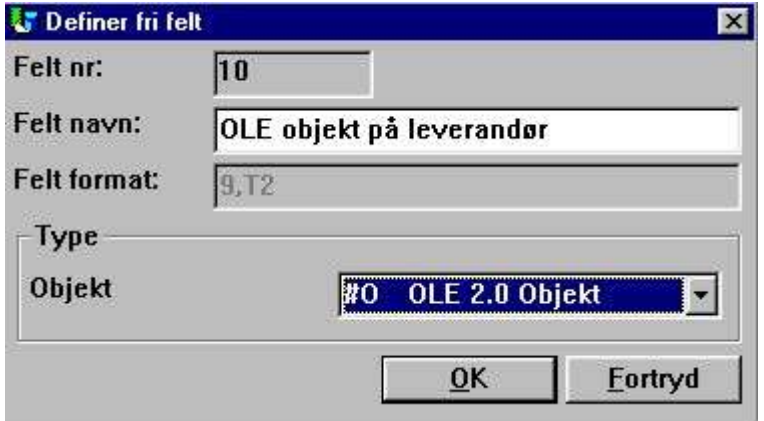

*11. Frifelt defineret som et OLE objekt*

Indsæt herefter dette frifelt #10 på den ønskede position i skærmbilledet og tilpas størrelsen af boxen tilsvarende.

Herefter indsættes to beregningslinier til læsning af OLE objektet **Efter læsning af leverandørkartoteket**

```
#14="c:/swtools/",#1,".swo"
OleLoad(#10,#14)
```
## **3.3. Brug af 3 knapper for OLE funktionaliteten**

Indsæt 3 frifelter defineret som **'&Opret'**, **'&Gem'** og **'&Aktion'**. Alle felterne defineres med formatet **8**. Når disse er indsat i layoutet, markeres de som objekttype **'Knap'** ved at højreklikke med musen på hvert af felterne.

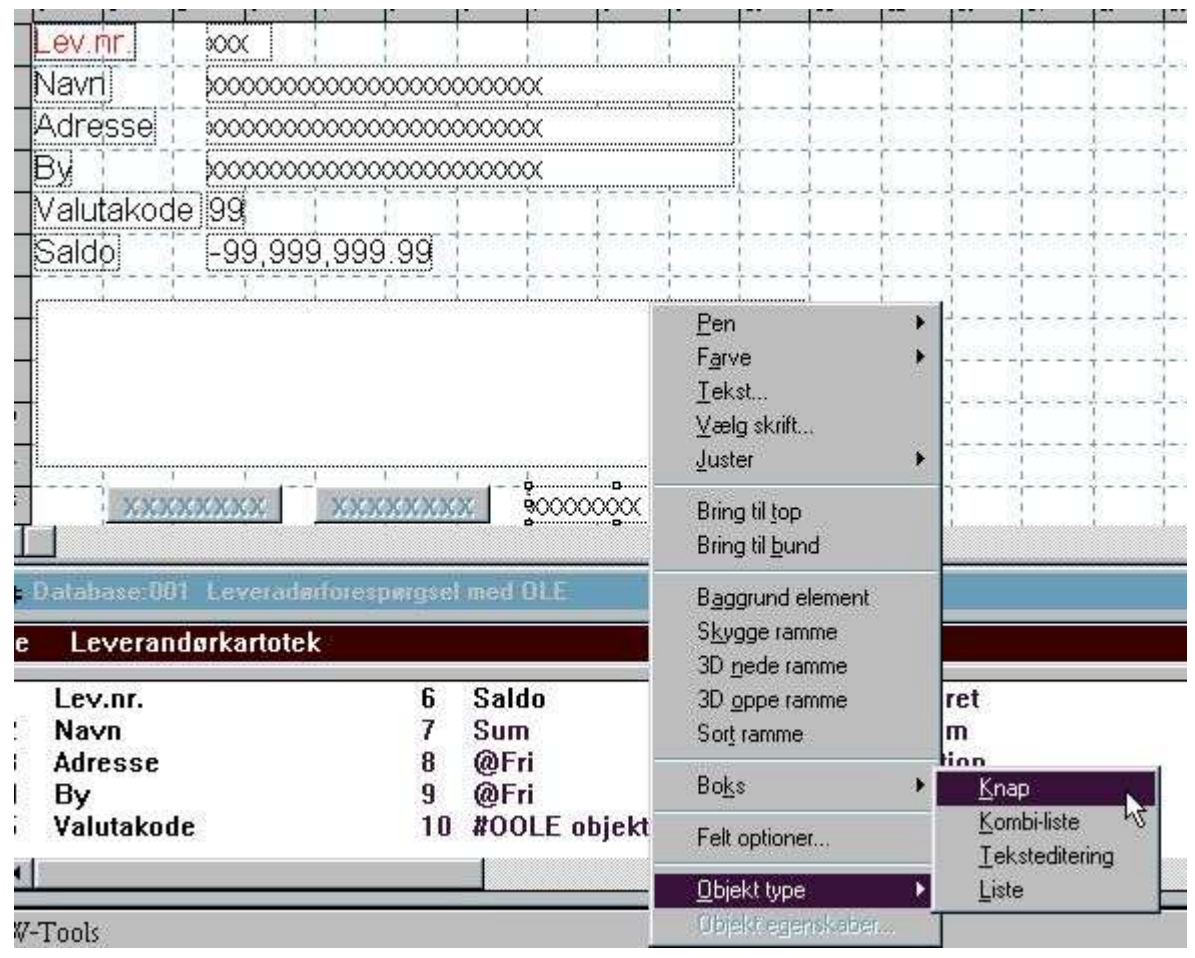

*12. Knapperne til styring af OLE objektet*

## **3.4. Oprettelse af OLE objektet**

De beregninger, der er nødvendige for at oprette selve OLE objektet som et indbundet eller linket objekt, kan være følgende:

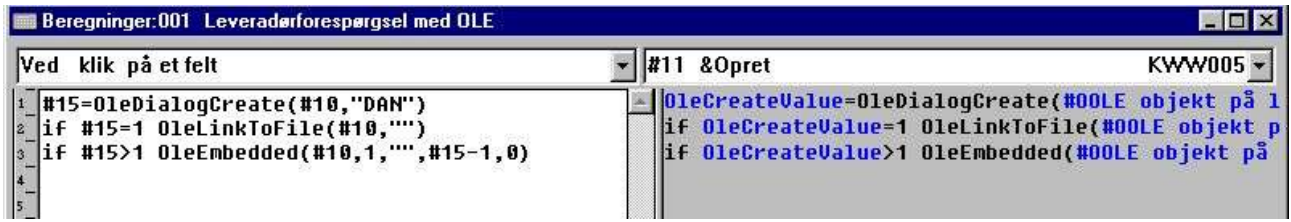

#### *13. Beregninger for oprettelse af et OLE objekt*

Frifeltet #15, der anvendes til at identificere det valgte objekt, er defineret med formatet '9,'.

#### **3.5. Hvordan objektet gemmes**

For at brugeren skal kunne gemme det oprettede objekt tilføjer vi følgende beregninger:

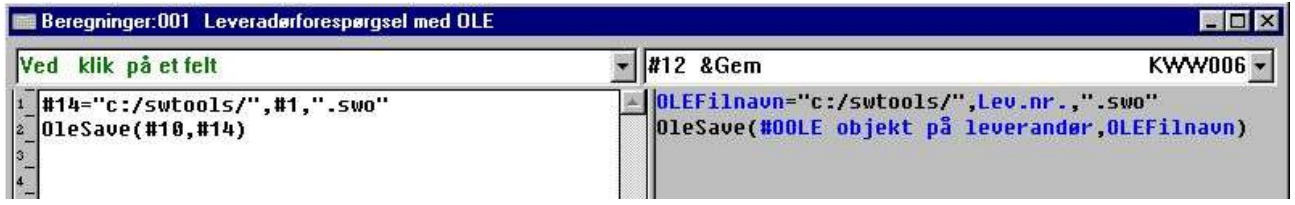

#### *14. Beregninger for gemning af det oprettede OLE objekt*

Standard stien **c:/swtools/** efterfulgt af **leverandørnr** samt efternavnet **.swo** danner det fulde objekt filnavn. Dette vil for eksempel for leverandørnummer 205 være

#### **c:/swtools/205.swo**

Formatet for frifeltet #14 er **128**, idet dette skal være et tekstfelt, der er langt nok til at indeholde hele filnavnet inklusive stien.

#### **3.6. Udførelse af aktioner på objektet**

Da et OLE objekt kan have forskellige typer, kan de aktioner, brugeren kan udføre på objektet, kun bestemmes af den applikation, der kan bearbejde dette. Hvis et objekt for eksempel er af typen Microsoft Word, vil brugeren normalt kun kunne redigere i dette, hvorimod for et Microsoft Video objekt vil han også have en afspilningsfunktion. De beregninger, der indlægges, er et standard eksempel for hvordan brugeren kan vælge de forskellige mulige aktioner for enhver objekttype.

| <b>Beregninger:001 Leveraderforespergsel med OLE</b>                                                                                                    |                                                                                                    |                                                                                                    |  |
|----------------------------------------------------------------------------------------------------|----------------------------------------------------------------------------------------------------|----------------------------------------------------------------------------------------------------|--|
| Ved klik på et felt                                                                                                    | #13 & Aktion                                                                                                | KWW007 -                                                                                                    |  |
| $\frac{1}{1}$ #16=01eMenuCreate()<br>2000) 2008, a FillUerbMenu(#10,#16,2000<br>$\frac{1}{3}$ #17=01eMenuSelect(#16) /* Lad brugeren vælge<br>$\frac{1}{4}$ 01eMenuDestroy(#16) /* Slet menuen<br>$\frac{1}{5}$ #18=GETINFO(1) /* Hent IQ vinduenr.<br>$\frac{1}{6}$ #19=GETINFO(6,#10) /* Start X position<br>- #20=GETINFO(7,#10) /* Start Y position<br>  -<br>  #21=GETINFO(8,#10) /* Slut X position<br> -<br> -01eDoUerb(#10,0,#17,2000,#18,#19,#20,#21,#22)<br> -01eDoUerb(#10,0,#17,2000,#18,#19,#20,#21,#22) | OleMenu=OleMenuCreate()<br>OleMenuDestroy(OleMenu) /* Slet menuen<br>Uindue=GETINFO(1) /* Hent IO vinduenr. | OleFillVerbMenu(#OOLE objekt på leverandør,OleM<br>OleMenuElement=OleMenuSelect(OleMenu) /* Lad br<br>Start X=GETINFO(6,#00LE objekt på leverandør) /<br>Start Y=GETINFO(7,#00LE objekt på leverandør) /<br>Slut X=GETINFO(8,#OOLE objekt på leverandør) /*<br>Slut Y=GETINFO(9,#OOLE objekt på leverandør) /*<br>OleDoVerb(#OOLE objekt på leverandør,0,01eMenuE |  |

*15. Beregninger for aktioner på et OLE objekt*

De anvendte funktioner beskrives i detaljer senere. De anvendte frifelter er defineret som følger:

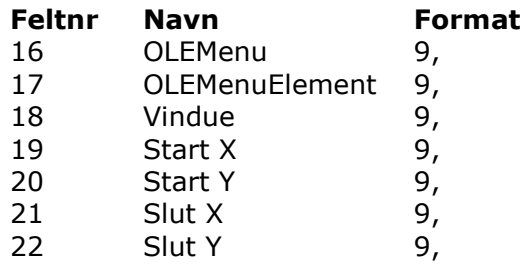

### **3.7. Hvordan man arbejder med den færdige forespørgsel**

Den færdige forespørgsel er et normalt IQ program, men udvidet med de 3 specialknapper med tilhørende beregninger.

Man kan for eksempel finde leverandør 205 ved at indtaste nummeret i nøglefeltet.

Hvis man nu ønsker at skrive en note for denne leverandør med Microsoft Word, klikkes blot på **Opret** knappen, hvorved man får en dialog for oprettelse af et nyt objekt. Fra denne dialog vælges 'Microsoft Word' som et indbundet objekt.

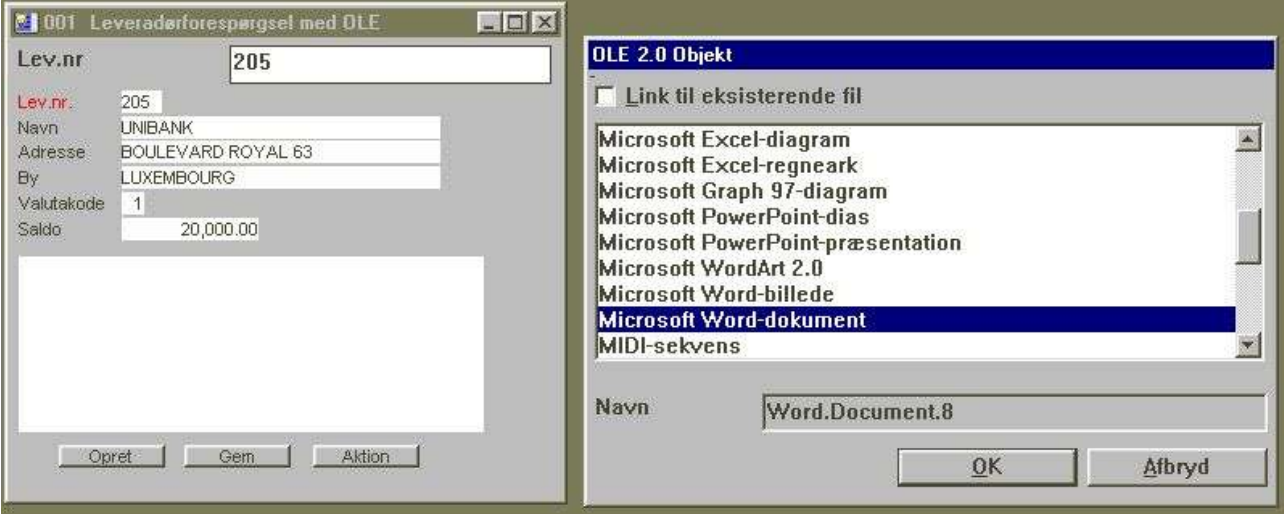

*16. Oprettelse af et objekt for leverandørnr 205*

Når objektet er oprettet kan man herefter aktivere den tilhørende applikation, dvs. Microsoft Word, ved at klikke på knappen **'Aktion'** og vælge **Rediger** funktionen.

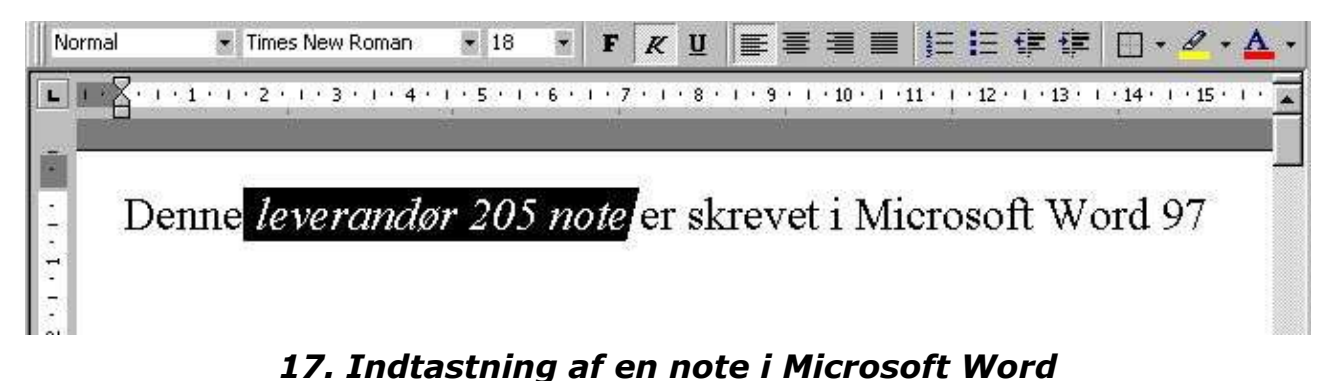

Når man nu lukker Microsoft Word vil indholdet af objektet blive vist i IQ forespørgselen.

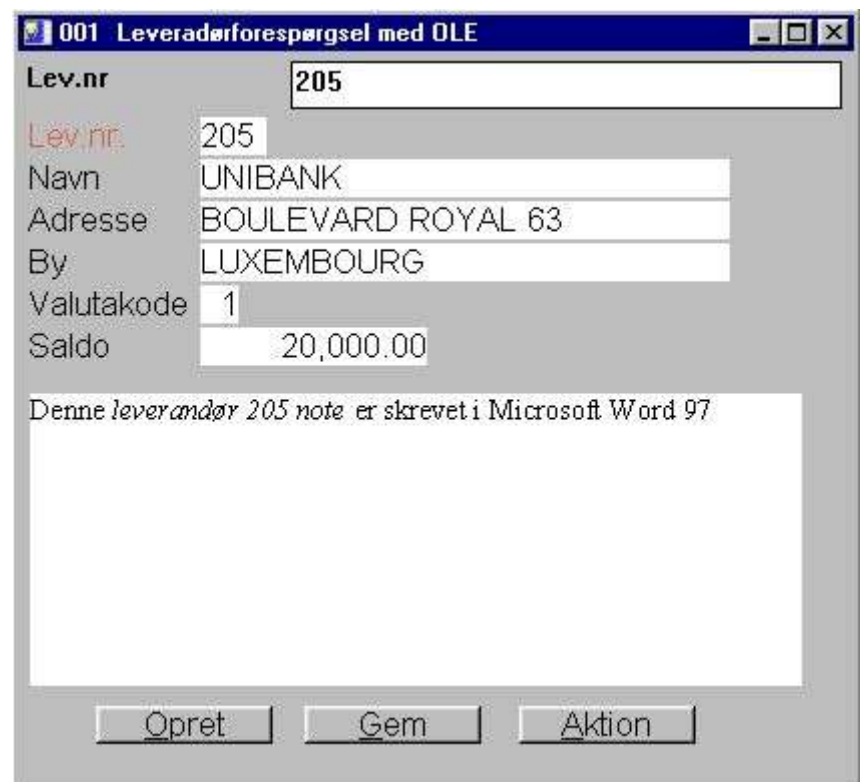

*18. IQ forespørgselen med note fra Microsoft Word*

## **4. OLE funktioner**

Samlingen af OLE funktioner er installeret som et Windows DLL (Dynamic Linked Library). Alle funktionerne er beskrevet og installeret som subfunktioner i TRIO filen 10.xxx, hvor xxx er sprogkoden, i den sti, hvor TRIO selv er installeret.

#### **4.1. On-line dokumentationen**

On-line beskrivelsen af OLE funktionerne kan fås direkte i databasevinduet. Vælg filen med navnet 'OLE 2.0 Objekt', som er fil id 10.

| <b>Database</b> |                          |     |                             |  |                             |  |
|-----------------|--------------------------|-----|-----------------------------|--|-----------------------------|--|
| lti o           | OLE 2.0 Objekt           |     |                             |  |                             |  |
|                 | OleAllocate - Reserver p |     | OleDoVerb - Udfør en akt    |  | 13 OleMenuDestroy - Nedlæg  |  |
|                 | OleFree - Frigiv pladsen |     | OleSave - Gem et objekt     |  | 14 OleMenuAdd - Tilføj et e |  |
|                 | OleLinkToFile - Link til |     | OleLoad - Hent et indbun    |  | 15 OleMenuSelect - Vælg fra |  |
|                 | OleEmbedded - Opret et i |     | 10 OleGetInfo - Hent inform |  | 16 OleDialogCreate - Standa |  |
| 15              | OleFillObjectMenu - Dan  | 11. | OleSetInfo - Sæt informa    |  | 17 OleDialogFile - Standard |  |
|                 | OleFillVerbMenu - Dan en |     | 12 OleMenuCreate - Opret en |  | 18 Generelle feilkoder      |  |
|                 |                          |     |                             |  |                             |  |

*19. On-line dokumentation af funktionerne*

### **4.2. Generelle fejlkoder**

Følgende liste omfatter alle generelle fejlkoder:

**00 Ingen fejl**

**01 OLEx.DLL mangler**

**02 Funktionen i det angivne DLL findes ikke**

**03 Kan ikke initiere meddelelseskøen**

**04 Underkald til en funktion fejlede**

**05 Kald til en OLE funktion fejlede**

**06 Illegal OLE version**

**07 ole\_init skal kaldes først**

**08 Windows registreringsfunktion fejlede**

**09 COMPOBJ.DLL mangler**

**10 STORAGE.DLL mangler**

**11 Objektet supporterer ikke et ukendt interface**

**12 Manglende interface**

**13 Ikke nok hukommelse**

**14 Der findes ingen aktioner for dette objekt**

**15 Ukendt aktion eller menu id**

**16 Ingen objekter for OLE2.0**

**17 Ukendt objekt eller menu id**

**18 Objektet er ikke oprettet i hukommelsen**

**19 ole\_init er ikke kaldt**

**20 OLE2DISP.DLL/OLEAUT32.DLL mangler**

**21 Kan ikke konvertere tekststreng til OLE streng eller omvendt**

## **4.3. OleAllocate** - Reserver plads til et nyt objekt

Denne funktion reserverer plads til et nyt OLE objekt. Returværdien anvendes som første parameter til resten af OLE funktionerne.

Når et objekt ikke længere anvendes, bør pladsen herefter frigives igen ved hjælp af Olefree() funktionen.

Bemærk at et OLE objektfelt, der er indsat i en rapports layout eller i skærmbilledet for et forespørgsels/registreringsprogram, automatisk har udført OleAllocate() ved start af programmet og ligeledes automatisk vil udføre OleFree() ved afslutning af programmet.

OleFree(#50) */\* Frigiv pladsen igen*

## **4.4. OleFree** - Frigiv pladsen for er objekt

Denne funktion frigiver den plads, der er reserveret med OleAllocate() funktionen. Bemærk at et OLE objektfelt, der er indsat i en rapports layout eller i skærmbilledet for et forespørgsels/registreringsprogram, automatisk har udført OleAllocate() ved start af programmet og ligeledes automatisk vil udføre OleFree() ved afslutning af programmet.

Se OleAllocate

### **4.5. OleLinkToFile** - Link til en fil med et objekt af vilkårlig type

Denne funktion danner en link til en eksisterende fil og henter herved et objekt af en vilkårlig type. Hvis filnavnet i *par2* for eksempel er "note.doc" vil funktionen lade OLE søge efter en Windowsfiltype ".doc" og herved finde, at der er tale om et Microsoft Word dokument.

Et eventuelt tidligere indhold af objektet i *par1* fjernes før funktionen bliver udført.

Med funktionen OleDialogCreate() kan man forenkle oprettelsen af et OLE objekt ved at anvende standard Windows dialogen.

Når man anvender et linket objekt i TRIO, vil kun filnavnet blive gemt i forbindelse med rapportens layout / programmets skærmbillede. Dette gælder også for en fil gemt med OleSave(). Hvis man ønsker at have et selvstændigt objekt, ejet af det aktuelle TRIO program, skal man istedet anvende et indbundet objekt.

Note 1 Hvis *par2* er "" (intet filnavn) vil funktionen bruge det sidst anvendte. Hvis man ved et tidligere kald til OleDialogCreate() har valgt filen "regneark.xls", vil dette navn således blive genanvendt.

Se OleAllocate

## **4.6. OleEmbedded** - Opret et indbundet objekt

Funktionen vil oprette et indbundet objekt, dvs. et objekt ejet af TRIO programmet. Før et indbundet objekt kan oprettes må man angive objekt applikationens program id, som dette er angivet i Windows registreringsfil (se dokumentationen for den enkelte objekttype)

For eksempel er program id for et Microsoft Word 97 dokument "Word.Document.8".

Parametrene *par4* og *par5* anvendes kun når en af funktionere OleDialogCreate() or OleFillObjectMenu()/OleMenuSelect() tidligere er kaldt. Se dokumentationen for disse funktioner.

OleEmbedded(#50,0,"Word.Document.8",0,0)

#### **4.7. OleFillObjectMenu** - Dan en menu med alle registrerede objekter

Denne funktion kan anvendes til at oprette en flydende menu, hvor brugeren kan vælge et objekt. Funktionen vil tilføje elementer til en menu oprettet med OleMenuCreate().

Hvert element, der tilføjes til menuen, vil få et eentydigt id, fra 0 til x. Da dette kan konflikte med andre menuelementer, der er indsat tidligere, kan man anvende *par2* som et menu startnummer, hvis *par2* er 1000 vil elementerne blive nummereret som 1000 til x.

Antallet af elementer, der tilføjes, afhænger af, hvor mange applikationer, der er installeret i systemet, hvilket kan være særdeles mange.

På grund af begrænsningerne ved visningen af den flydende menu, kan man angive et maksimum antal elementer i *par3*, hvis *par3* er 10 vil der blive oprettet en undermenu for hver 10 elementer. Undermenuerne vil blive benævnt xxxxx 1-10, xxxxx 11-20 osv., hvor xxxxx skal angives i *par4*.

OleFree(#50) */\* Frigiv pladsen for objektet*

### **4.8. OleFillVerbMenu** - Dan en menu med alle aktioner på objektet

Med denne funktion kan man danne en menu med alle de aktioner ('verbs), der kan foretages for et objekt. En aktion kan for eksempel være Rediger, Åben, Afspil osv., afhængigt af objekttypen. Som regel har alle objekter aktionerne Rediger og Åben, nogen objekter kan så yderligere have aktioner som Afspil, for eksempel lyd/video.

Aktionen er eentydigt identificeret med et nummer, der kun kendes af objektet. Ved hjælp af denne funktion kan man tilføje elementer til en menu, hvorfra brugeren så kan vælge en af disse for objektet.

Hvert element, der tilføjes til menuen, vil få et eentydigt id, fra 0 til x. Da dette kan konflikte med andre menuelementer, der er indsat tidligere, kan man anvende *par3* som et menu startnummer, hvis *par3* er 1000 vil elementerne blive nummereret som 1000 til x.

OleDoVerb(#50,0,#52,2000,#53,#54,#55,#56,#57)

## **4.9. OleDoVerb** - Udfør en aktion på et objekt

Denne funktion vælger en aktion for et objekt. En aktion kan for eksempel være Rediger, Åben, Afspil osv., afhængigt af objekttypen. Som regel har alle objekter aktionerne Rediger og Åben, nogen objekter kan så yderligere have aktioner som Afspil, for eksempel lyd/video.

Hvis objektes aktionsid er kendt kan dette gives direkte i *par3* med *par2* sat til 1. Hvis ikke kan eksemplet fra OleFillVerbMenu() anvendes hvor brugeren vælger den aktion, der skal udføres, fra en menu.

Parametrene *par5*-*par9* skal angives og kan fås ved hjælp af funktionen GETINFO(). Parametrene skal være defineret med formatet "8,", hvis dette ikke er tilfældet kan der fremkomme uventede resultater eller fejl.

Se OleFillVerbMenu

## **4.10. OleSave** - Gem et objekt som indbundet i en fil

Denne funktion gemmer et objekt i en fil. Objektet kan være linket eller indbundet. Hvis det er linket gemmes kun filnavnet, for et indbundet objekt gemmes derimod hele objektet. Det gemte objekt kan hentes frem igen med OleLoad() funktionen.

OleLoad(#50,#51) */\* Hent objektet*

## **4.11. OleLoad** - Hent et indbundet objekt fra en fil

Denne funktion henter et objekt, der tidligere er gemt med OleSave().

Se OleSave

## **4.12. OleGetInfo** - Hent information om et objekt

Denne funktion returnerer information om det angivne objekt. Informationen afhænger af funktionskoden (*par2*), der kan være:

For funktion 0 anvendes *par3* ikke. For funktion 1 vil en kopi af objektes filnavn returneres i *par3*.

end

## **4.13. OleSetInfo** - Sæt information for et objekt

Denne funktion sætter information om det angivne objekt. Informationen afhænger af funktionskoden (*par2*), der kan være:

Ved funktion 0 skal objekt flagene angives i *par3*. Værdien heraf kan være en eller flere af følgende værdier summeret sammen:

0 - Ingen flag. Objektet skaleres i henhold til feltets boxstørrelse. 1 - Objektet anvender sine egne fysiske dimensioner. Hvis feltboxen er mindre end objektet afskæres dette. 2 - Den vertikale størrelse skaleres i henhold til den horisontale størrelse af feltboxen. 4 - Den horisontale størrelse skaleres i henhold til den vertikale størrelse af feltboxen.

Som standard vil ethvert oprettet objekt få flag 2.

OleSetInfo(#50,0,0) */\* Skaler objektet i henhold til feltes boxstørrelse*

## **4.14. OleMenuCreate** - Opret en menu

Denne funktion kan anvendes til at oprette en Windows menu. Når en menu er oprettet kan elementer tilføjes hertil med OleMenuAdd funktionen.

Når en menu ikke længere skal bruges skal denne nedlægges ved hjælp af OleMenuDestroy funktionen. Gøres dette ikke, vil den anvendte hukommelse ikke blive frigivet.

if #52=3001 OleLinkToFile(#50,"c:/swtools/dokument.doc")

### **4.15. OleMenuDestroy** - Nedlæg en menu

Denne funktion vil frigive den hukommelse, der anvendes af en menu oprettet med OleMenuCreate() funktionen. Hvis der er oprettet undermenuer til denne menu vil disse også blive frigivet.

Se OleMenuAdd

## **4.16. OleMenuAdd** - Tilføj et element til en menu

Denne funktion anvendes til at tilføje elementer til en menu oprettet med OleMenuCreate(). *par2* bestemmer typen for det element, der tilføjes:

Hvis *par2* er 0 indsættes en tekst i menuen.

Hvis *par2* er -1 indsættes en separator (delelinie) i menuen. For denne funktion anvendes *par4* ikke.

Hvis *par2* er større end 0 skal denne indeholde en anden eentydig menuid, der er fået ved et tidligere kald til OleMenuCreate() funktionen.

Parameteren *par3* skal være en eentydig menuid, som vil blive returneret når brugeren vælger et element fra menuen, og *par4* indeholder simpelthen teksten for det pågældende element.

OleMenuDestroy(#51) */\* Dette frigiver alle menuer oprettet i #51-53*

## **4.17. OleMenuSelect** - Vælg fra en menu på det sted, hvor markøren står

Denne funktion aktiverer en flydende menu på det sted, hvor markøren i øjeblikket står på skærmen. Menuen vil forblive aktiv på skærmen indtil brugeren vælger et af punkterne eller klikker udenfor menuen.

Se OleMenuAdd

#### **4.18. OleDialogCreate** - Standard dialog for oprettelse af indbundet/linket objekt

Denne funktion kan anvendes til at forenkle oprettelsen af et objekt. *par2* er en sprogkode, der bestemmer sproget for dialogen.

if #51>1 OleEmbedded(#50,1,"",#51-1,0) */\* Opret indbundet objekt med det returnerede menu element id*

#### **4.19. OleDialogFile** - Standard dialog for valg af et filnavn

Denne funktion vil lade brugeren vælge et filnavn ved hjælp af Windows standard fil dialogen. Vindue identifikationen i *par1* kan fås med subfunktionen GETINFO().

Dialogen kræver to parametre til styring af filnavn filteret. Parameteren *par2* bruges til filtypen, dvs. "ole" som filtype vil kun vise alle filer med navn "xxxxxxxx.ole". Parameteren *par3* er definitionen af filteret sammen med en filter beskrivelse, hvilket for eksempel kan være:

"Alle filer,\*.\*"

hvorved der defineres et filter, som brugeren kan vælge med beskrivelsen "Alle filer" og indeholdende alle filer "\*.\*". Det er vigtigt at beskrivelsen og selve filteret adskilles med komma, da der eventuelt slet ikke ellers vil fremkomme nogen dialog.

Hvis funktionsparameteren *par4* er en vil dialogen lade brugeren indtaste et nyt filnavn eller vælge et bestående for gem af filen. Hvis et bestående filnavn vælges skal man bekræfte, at den pågældende fil skal overskrives med nyt indhold.

Hvis der angives et filnavn i *par5* men ingen værdi i *par6* ("" tom tekst) vil dialogen anvende stien fra filnavnet i *par5*. Hvis *par5* for eksempel er "c:/swtools/regneark.xls" vil startstien blive "c:/swtools".

Se OleGetInfo()

# **5. Tekniske specifikationer**

### **5.1. Forudsætninger**

OLE modulet kræver SW-Tools TRIO version 007.001 eller nyere. Modulet findes både i en 16 og i en 32 bits version.

#### **5.2. Installerede filer**

10.dan Subfunktions beskrivelse og styring af TRIO beregningerne ole-dan.hlp Windows on-line hjælpemanual swo999xx.dll Dynamic Link Library, hvor 999 er versionsnummer, xx 16/32 bit

# **Figuroversigt**

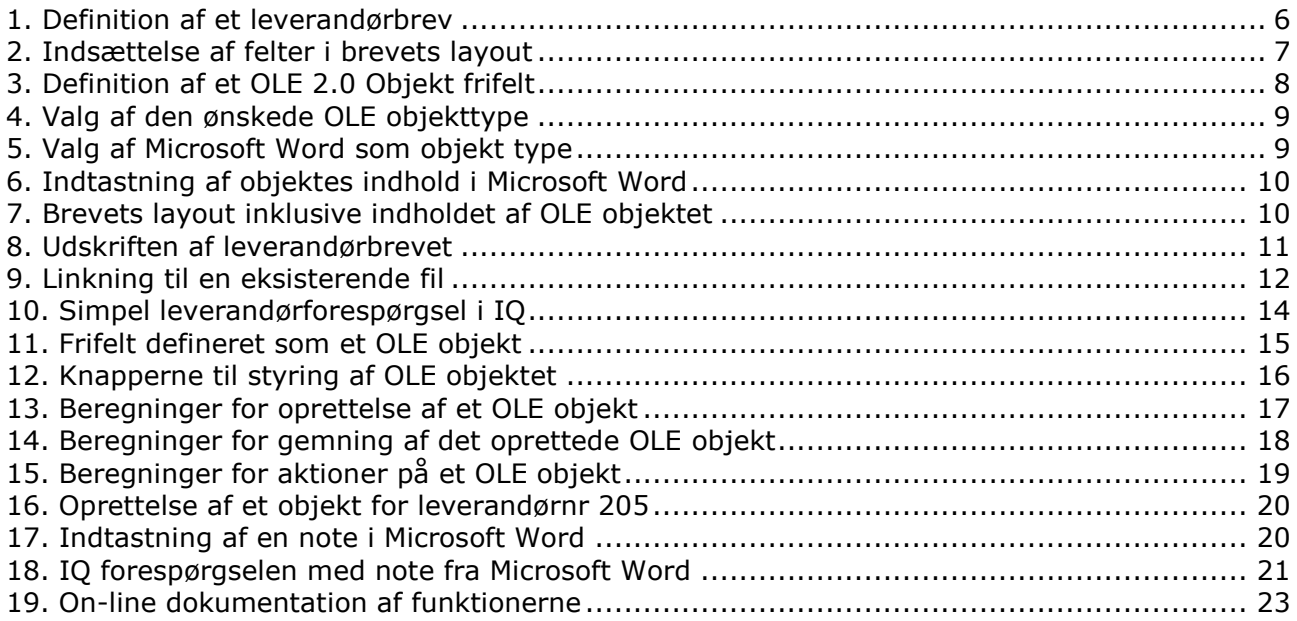

## **Index**

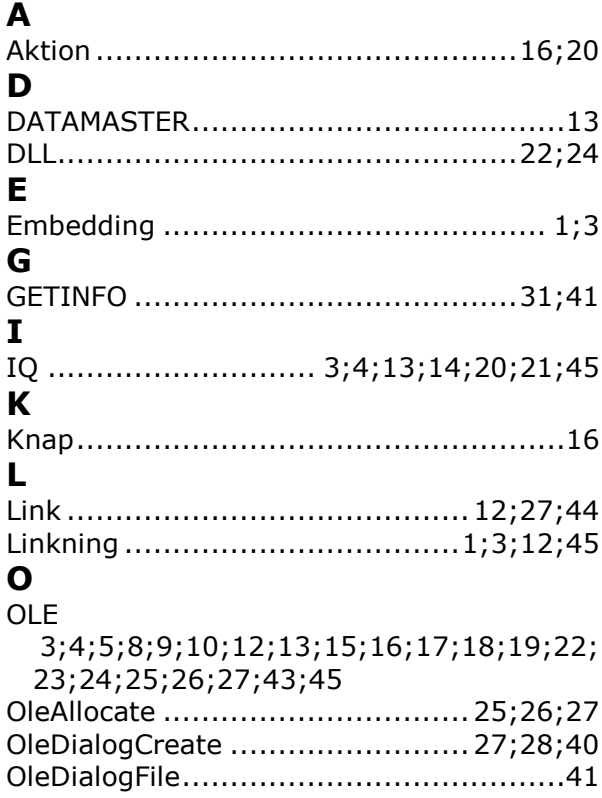

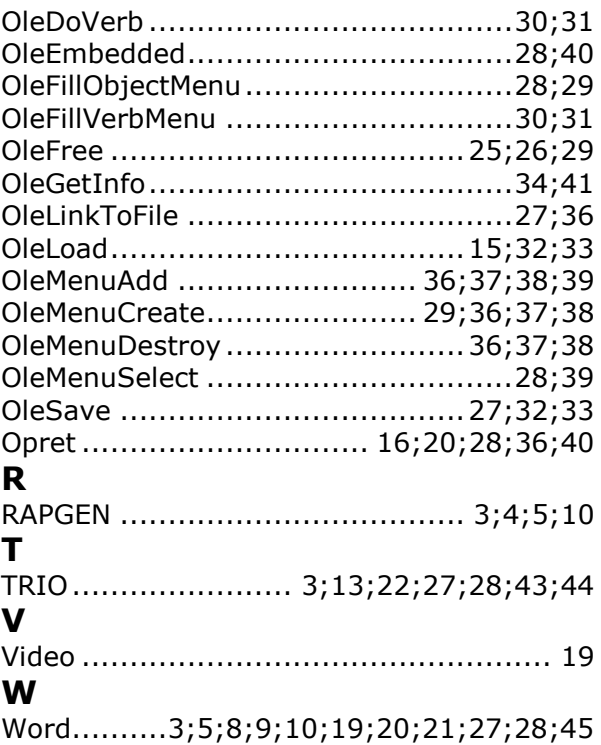